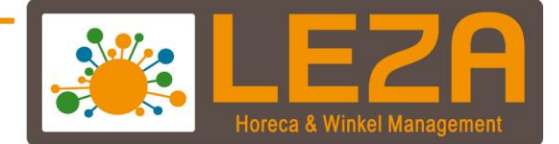

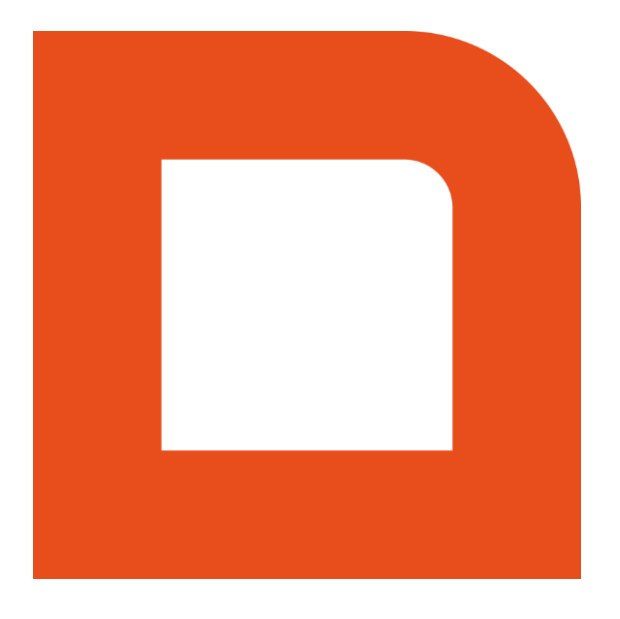

# QLINE 1005 – WEBSHOP

Met Leza verdien je beter -

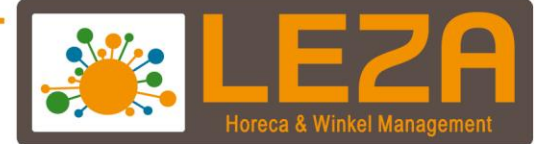

#### **Inhoud**

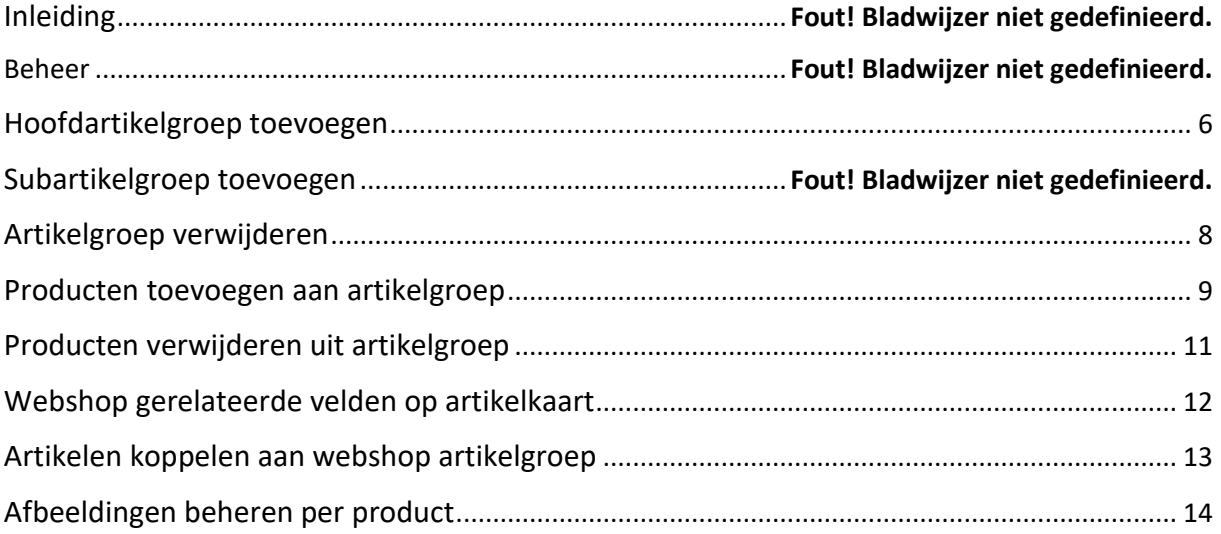

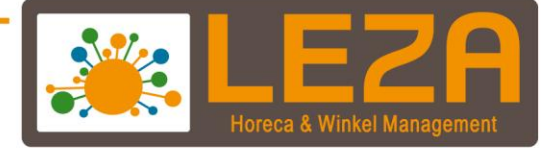

# **Inleiding**

Deze handleiding zal een uitleg geven van de module Q3600 Webshop.

De module maakt het mogelijk om een actieve koppeling van de kassa met de webshop te beheren.

De koppeling zelf wordt veelal door uw webshopbouwer verricht worden en zodoende worden de technische stappen om de webshop te koppelen niet in deze handleiding behandeld.

Deze handleiding is voor de eindgebruiker bedoeld en toont de mogelijkheden om de webshop producten / groepen te kunnen onderhouden.

De globale onderwerpen welke in deze handleiding behandeld worden zijn de volgende:

- Beheer van webshop artikelgroepen
- Beheer van webshop gerelateerde artikelvelden
- Koppelen van afbeeldingen aan uw producten

2 Met Leza verdien je beter.

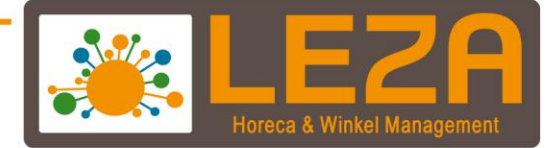

## **Beheer**

We beginnen deze handleiding met een uitleg over de beheerfuncties van deze module.

In de beheeromgeving kunnen namelijk de webshop artikelgroepen worden geconfigureerd.

De webshop artikelgroepen zijn in feite de categorieën in de webshop (de menustructuur). Op basis van deze categorieën worden uiteindelijk de producten ingedeeld, zodat de gekoppelde kassa producten op de juiste plek in de webshop verschijnen.

We laten zien hoe deze categorieën beheerd kunnen worden (in deze beheerfunctie), maar het is ook mogelijk om de producten in de juiste categorie te plaatsen (dit kan ook tijdens het wijzigen van een product zelf, hierover later meer in de handleiding).

1. Ga in de backoffice naar "Beheer"

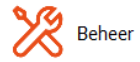

2. Ga naar het tabblad "Artikelen"

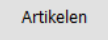

3. Ga naar het tabblad "Web artikelgroepen"

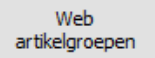

*Hier worden de bestaande webshop-artikelgroepen getoond. Het kan zijn dat deze lijst nog leeg is, maar meestal is dit na oplevering van de webshop-koppeling niet het geval. Deze webshop-artikelgroepen is dus in feite de menustructuur zoals deze in de webshop te zien is.* 

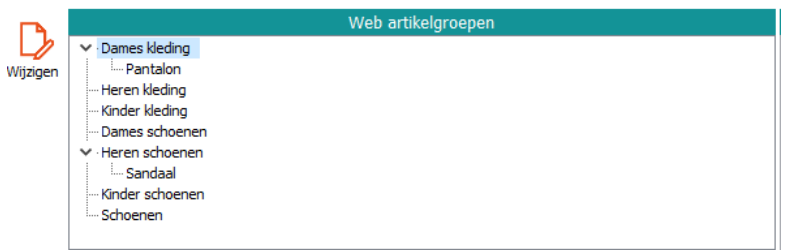

*Alle getoonde groepen en producten worden ook in de exact dezelfde volgorde in de webshop weergegeven.*

4. Klik op de knop "Wijzigen"

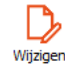

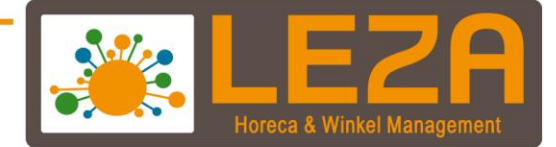

Wanneer de knop wijzigen is gebruikt dan worden er nieuwe functies zichtbaar in het scherm.

#### **Linker venster**

- Met de knop **Hoofdgroep toevoegen** kan er een hoofd artikelgroep worden toegevoegd.

甬 Hoofdgroep toevoegen

In de hoofdgroep kunnen vervolgens meerdere subgroepen worden toegevoegd

- Met de knop **Subgroep toevoegen** knop kan er een subartikelgroep worden toegevoegd aan de geselecteerde hoofd- of subgroep.

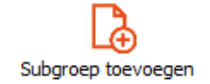

- Met de knop **Groep wijzigen** kan de benaming van de geselecteerde artikelgroep worden gewijzigd.

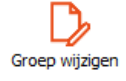

- Met de knop **Groep verwijderen** kan de geselecteerde artikelgroep worden verwijderd *(let op dat alle onderliggende subgroepen en de gekoppelde producten ook van de webshop zullen verdwijnen).*

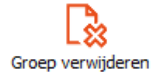

- Met de knop **Omhoog** kan de geselecteerde hoofd- of subgroep een plek omhoog worden verplaatst.

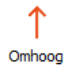

- Met de knop **Omlaag** kan de geselecteerde hoofd- of subgroep een plek omlaag worden verplaatst

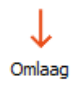

a Met Leza verdien je beter

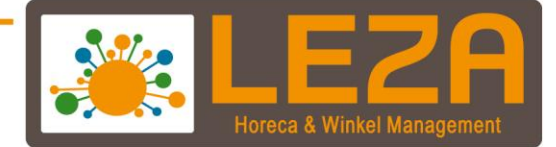

#### **Rechter venster**

- Met de knop **Artikel toevoegen** kan er een product aan de geselecteerde hoofd-of subgroep worden toegevoegd.

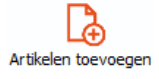

- Met de knop **Artikel verwijderen** kan het geselecteerde artikel worden verwijderd Lछे

Artikelen verwijderen

- Met de knop **Omhoog** kan het geselecteerde artikel een plek omhoog worden verplaatst.

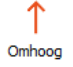

- Met de knop **Omlaag** kan het geselecteerde artikel een plek omlaag worden verplaatst

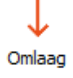

- Met de knop Volgorde worden de artikelen op alfabetische volgorde gezet

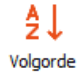

5 Met Leza verdien je beter.

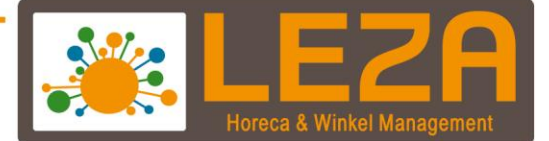

# **Hoofd artikelgroep toevoegen**

1. Ga in de backoffice naar "Beheer"

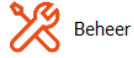

2. Ga naar het tabblad "Artikelen"

Artikelen

3. Ga naar het tabblad "Web artikelgroepen"

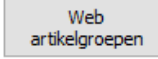

4. Klik op de knop "Wijzigen"

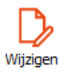

5. Druk op de knop "Hoofdgroep toevoegen"

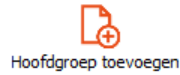

- 6. Voer een hoofdgroep naam in Nieuwe hoofdgroep Hoofdgroepnaam
- 7. Klik vervolgens op de knop "OK"

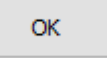

8. De hoofdgroep is nu toegevoegd

6 Met Leza verdien je beter.

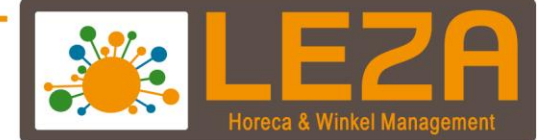

# **Sub artikelgroep toevoegen**

1. Ga in de backoffice naar "Beheer"

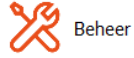

2. Ga naar het tabblad "Artikelen"

Artikelen

3. Ga naar het tabblad "Web artikelgroepen"

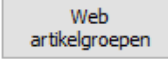

4. Klik op de knop "Wijzigen"

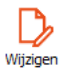

5. Druk op de knop "Subgroep toevoegen"

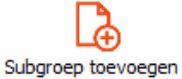

6. Voer een subgroep naam in Nieuwe subgroep

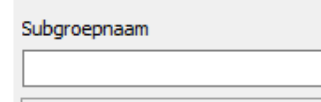

9. Klik vervolgens op de knop "OK"

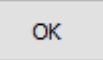

10. De subgroep is nu toegevoegd

7<br>- Met Leza verdien je beter.

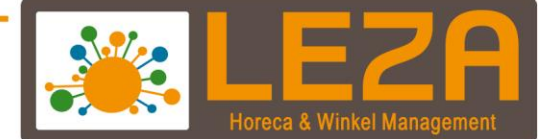

## **Artikelgroep verwijderen**

1. Ga in de backoffice naar "Beheer"

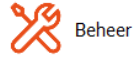

2. Ga naar het tabblad "Artikelen"

Artikelen

3. Ga naar het tabblad "Web artikelgroepen"

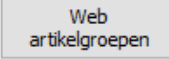

4. Klik op de knop "Wijzigen"

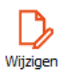

- 5. Selecteer een groep die je wilt verwijderen
- 6. Klik op de knop "Groep verwijderen"

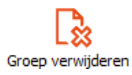

7. Er verschijnt een pop-up scherm

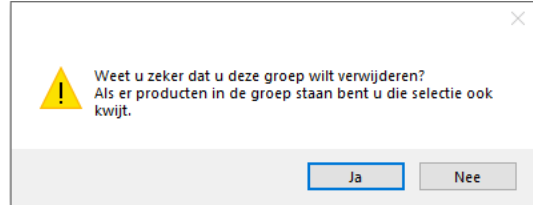

11. Klik vervolgens op de knop "Ja"

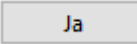

12. De groep is nu verwijderd.

*De groep is nu verwijderd, evenals eventueel onderliggende subgroepen en de gekoppelde productselectie*

8 Met Leza verdien je beter.

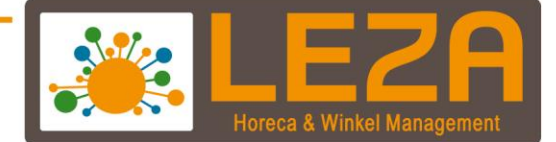

#### **Producten toevoegen aan artikelgroep**

1. Ga in de backoffice naar "Beheer"

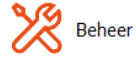

2. Ga naar het tabblad "Artikelen"

Artikelen

3. Ga naar het tabblad "Web artikelgroepen"

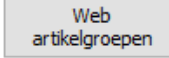

4. Klik op de knop "Wijzigen"

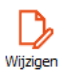

- 5. Selecteer een groep waaraan de producten moeten worden toegevoegd
- 6. Klik op de knop "Artikelen toevoegen"
- 7. Het Artikel selectie venster wordt zichtbaar

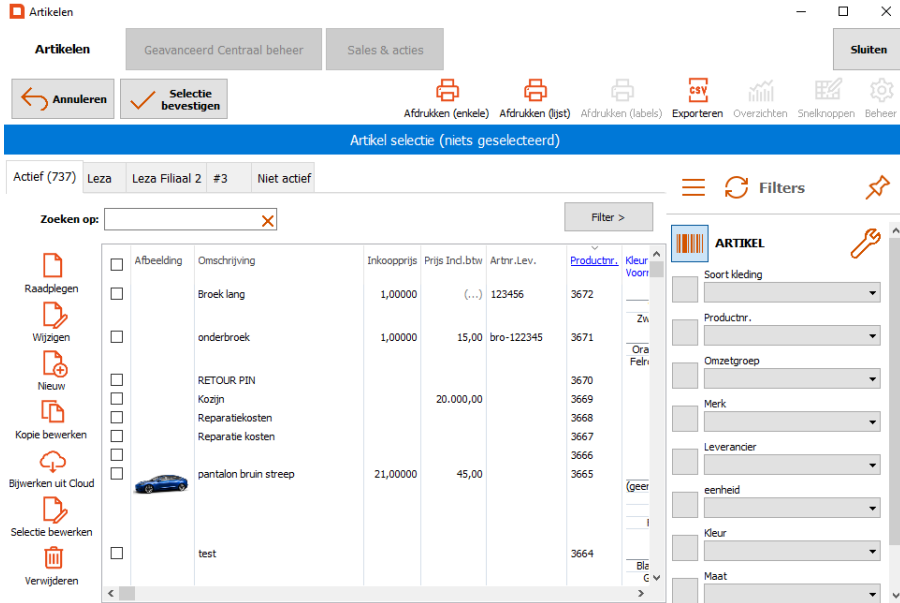

- Zoek een artikel op of selecteer een of meerdere artikelen.
- Gebruik de filters aan de rechterkant om de artikelen toe te voegen
- 8. Klik op de knop "Selectie bevestigen"

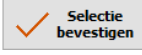

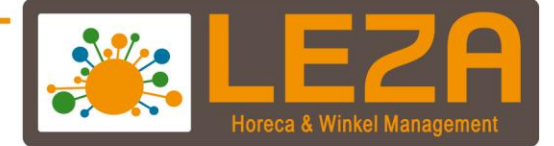

- 9. Klik op de omhoog of omlaag knop om de positie van het artikel aan te passen
	- Met de knop **Omhoog** kan het geselecteerde artikel een plek omhoog worden verplaatst.
		- ↑ Omhoog
	- Met de knop **Omlaag** kan het geselecteerde artikel een plek omlaag worden verplaatst
		- T Omlaag
- 10. Deze groep is direct opgeslagen en dit hoeft dus niet meer te worden bevestigd

10 Met Leza verdien je beter -

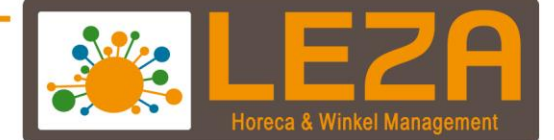

## **Producten verwijderen uit artikelgroep**

1. Ga in de backoffice naar "Beheer"

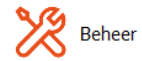

2. Ga naar het tabblad "Artikelen"

Artikelen

3. Ga naar het tabblad "Web artikelgroepen"

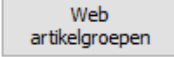

4. Klik op de knop "Wijzigen"

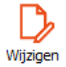

5. Selecteer de artikelgroep

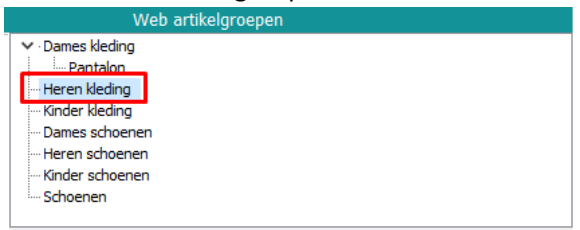

- 6. Selecteer vervolgens in het rechter venster het artikel dat verwijderd moet worden.
- 7. Klik op de knop "Artikelen verwijderen"

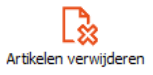

8. Het artikel is nu verwijderd

11 Met Leza verdien je beter.

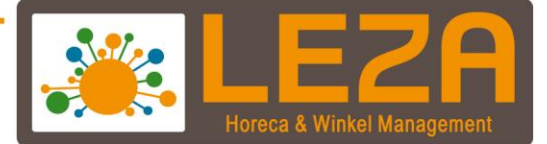

## **Webshop gerelateerde velden op artikelkaart**

1. Ga in de backoffice naar "Artikelen"

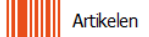

2. Selecteer een artikel en de artikelkaart wordt geopend

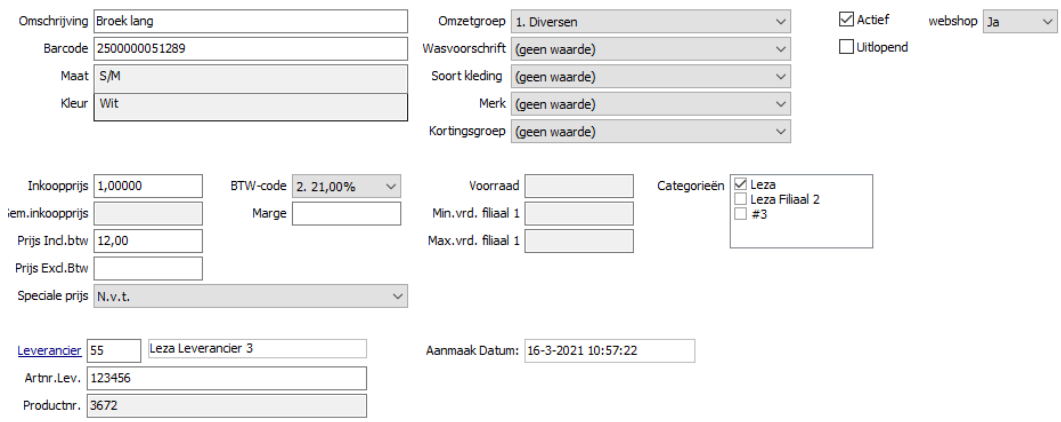

3. Het Webshop JA/NEE veld kan bepalen of het product wel of niet actief zal zijn in de webshop. (Hangt van de webshop koppeling af).

Het kan namelijk ook zo zijn dat het toevoegen van een product aan een artikelgroep overrulend is ten opzichte van deze instelling.

Indien u hier duidelijk over wilt hebben dan raden wij u aan om contact op te nemen met onze Technische Dienst.

#### **Ter herinnering:**

Mochten er extra velden nodig zijn op de artikelkaart, welke vervolgens ook gekoppeld dienen te worden in de webshop, dan raden wij om contact op te nemen met onze Technische Dienst. Let op, het aanmaken van de velden kan kosten met zich mee brengen.

Uiteindelijk dient de partij die u webshop-koppeling regelt hier ook bij betrokken te worden. Met sommige koppelingen is het niet mogelijk om extra velden te koppelen aan de webshop.

12 Met Leza verdien je beter

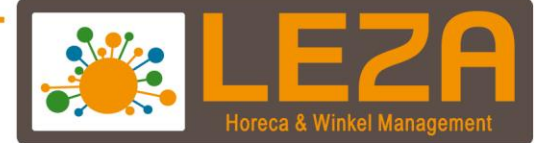

## **Producten koppelen aan webshop artikelgroep**

1. Ga in de backoffice naar "Artikelen"

**WE Artikelen** 

- 2. Selecteer een artikel
- 3. Klik op de knop "Wijzigen"

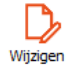

- 4. De artikelkaart wordt geopend
- 5. Onderaan de artikelkaart zijn een aantal tabbladen beschikbaar

```
Extra gegevens Voorraad Afbeeldingen Artikelgroepen Bereidingswijze Samengesteld Inkoopleveringen Ingrediënten Voedingskenmerken
```
#### 6. Open het tabblad 'artikelgroepen'

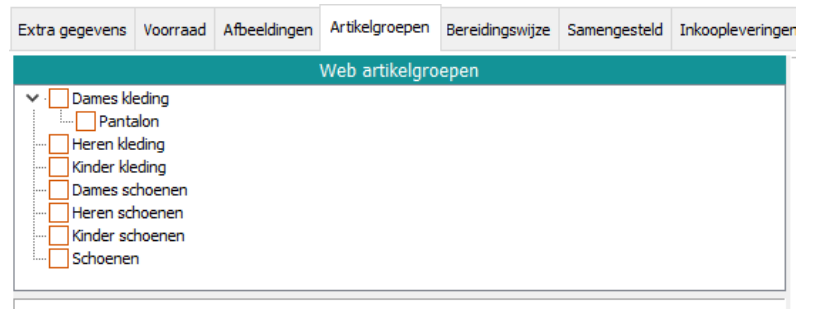

- 7. Hier kan een artikel direct aan de artikelgroepen worden gekoppeld. Vink dan de groep aan waar het artikel moet komen te staan.
- 8. Om dit te bevestigen kan er op de knop "Gewijzigde kaart bevestigen" worden geklikt.

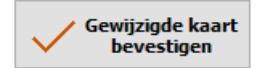

13 Met Leza verdien je beter.

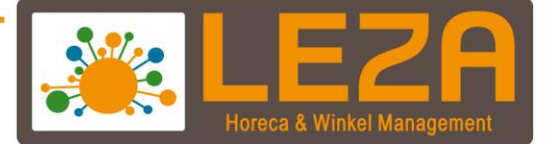

# **Afbeeldingen beheren per product**

Het is mogelijk om in de Mplus de afbeeldingen toe te voegen aan artikelen. Afhankelijk van de webshop-koppeling worden deze afbeeldingen vervolgens toegevoegd aan de producten in de webshop (indien dit product in de webshop aanwezig is).

1. Ga in de backoffice naar "Artikelen"

**WE Artikelen** 

- 2. Selecteer een artikel
- 3. Klik op de knop "Wijzigen"

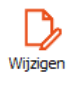

- 4. De artikelkaart wordt geopend
- 5. Klik onderaan op het tabblad 'Afbeeldingen'

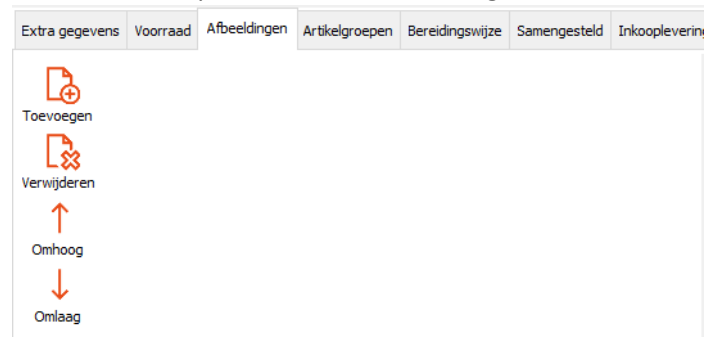

- Met de knop "Toevoegen" kan er een nieuwe afbeelding worden toegevoegd aan een artikel
- Met de knop "Verwijderen" kan de geselecteerde afbeelding worden verwijderd
- Met de knop "Omhoog" of "Omlaag" kan de volgorde worden bepaald (deze volgorde zal ook invloed hebben op de volgorde in de webshop).
- 6. Klik op de knop "Toevoegen"

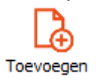

- 7. Zoek de locatie op waar de afbeelding staat, selecteer de afbeelding en klik op "open"
- 8. De afbeelding is toegevoegd aan het artikel

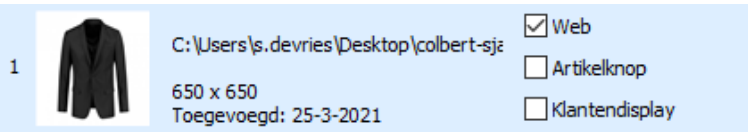

9. Kies nu voor de optie "Web"

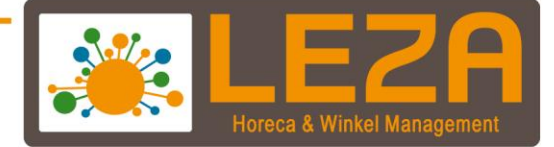

 $\Box$  Web

- Optie Artikelknop = een afbeelding voor op een sneltoets
- Optie Klantendisplay = de afbeelding wordt getoond op een digitaal klantendisplay
- 9. Om dit te bevestigen kan er op de knop "Gewijzigde kaart bevestigen" worden geklikt.

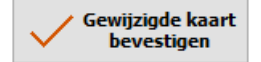